# **Crea criterio porta con gruppi di pin per dominio UCS in IMM**

### **Sommario**

Introduzione Prerequisiti: **Requisiti** Componenti usati Premesse Topologia Configurazione Operazioni preliminari Crea criterio porta per dominio UCS Configurazione delle porte Ethernet Configurazione delle porte Fibre Channel Creare i criteri di connettività LAN per il server UCS. Creare i criteri di connettività SAN per il server UCS. Verifica Informazioni correlate

### **Introduzione**

Questo documento descrive la differenza tra Hard- e Dynamic Pinning, configurazione Hard Pinning per un dominio Unified Computing System su IMM.

## **Prerequisiti:**

#### **Requisiti**

Cisco raccomanda la conoscenza dei seguenti argomenti:

- Modalità Intersight Managed
- Aggiungi gruppi
- Pinning: Pinning Dinamico E Pinning Statico
- Fibre Channel
- Layer 2 disgiunto

#### **Componenti usati**

Le informazioni fornite in questo documento si basano sulle seguenti versioni software e hardware

- Cisco UCS 6454 Fabric Interconnect a 54 porte in modalità Ethernet e Fibre Channel End Host
- Infrastruttura byersione undle: 4.2.1m
- Server Cisco UCS B200 M5
- Server fyersione firmware: 4.2.1a

Le informazioni discusse in questo documento fanno riferimento a dispositivi usati in uno specifico ambiente di emulazione. Su tutti i dispositivi menzionati nel documento la configurazione è stata ripristinata ai valori predefiniti. Se la rete è operativa, valutare attentamente eventuali conseguenze derivanti dall'uso dei comandi.

### **Premesse**

Il pinning è il processo utilizzato da Fabric Interconnect (FI) per stabilire la comunicazione tra i server e la rete.

Le schede di interfaccia di rete virtuali (vNIC) stabiliscono la connessione a una porta uplink o a un canale di porta disponibile nell'interconnessione fabric. Questo processo è noto come Pinning.

Il **Pinning dinamico** è la configurazione predefinita di Fabric Interconnect.

Fabric Interconnect associa automaticamente le vNIC del server alle porte FI di uplink a seconda del numero di uplink disponibili configurati.

**Il pin statico** richiede all'amministratore di utilizzare i gruppi di pin manuali per associare le vNIC alle porte uplink. FI non esegue la configurazione automaticamente.

**Nota**: se lo scopo è separare le reti (separare le VLAN negli uplink), l'approccio migliore per questo è configurare il layer 2 disgiunto, per riferimento vedere: [Configurazione del layer 2 disgiunto nel](https://www.cisco.com/c/it_it/support/docs/cloud-systems-management/intersight/217804-configure-disjoint-layer-2-in-intersight.html) [dominio in modalità gestita di Intersight](https://www.cisco.com/c/it_it/support/docs/cloud-systems-management/intersight/217804-configure-disjoint-layer-2-in-intersight.html)

### **Topologia**

L'esempio di configurazione illustrato in questo documento si basa sulle topologie successive.

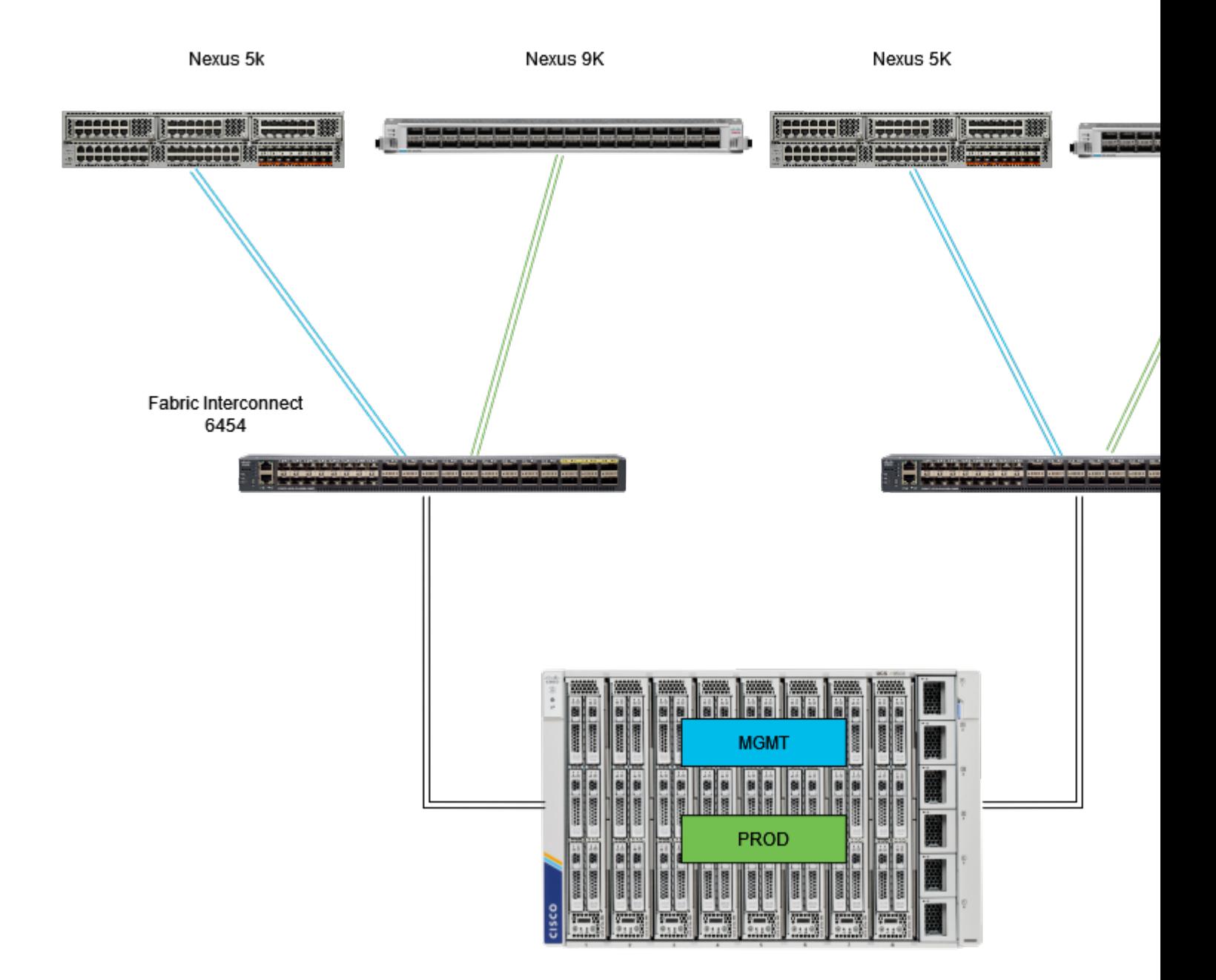

*Topologia di ping Eth*

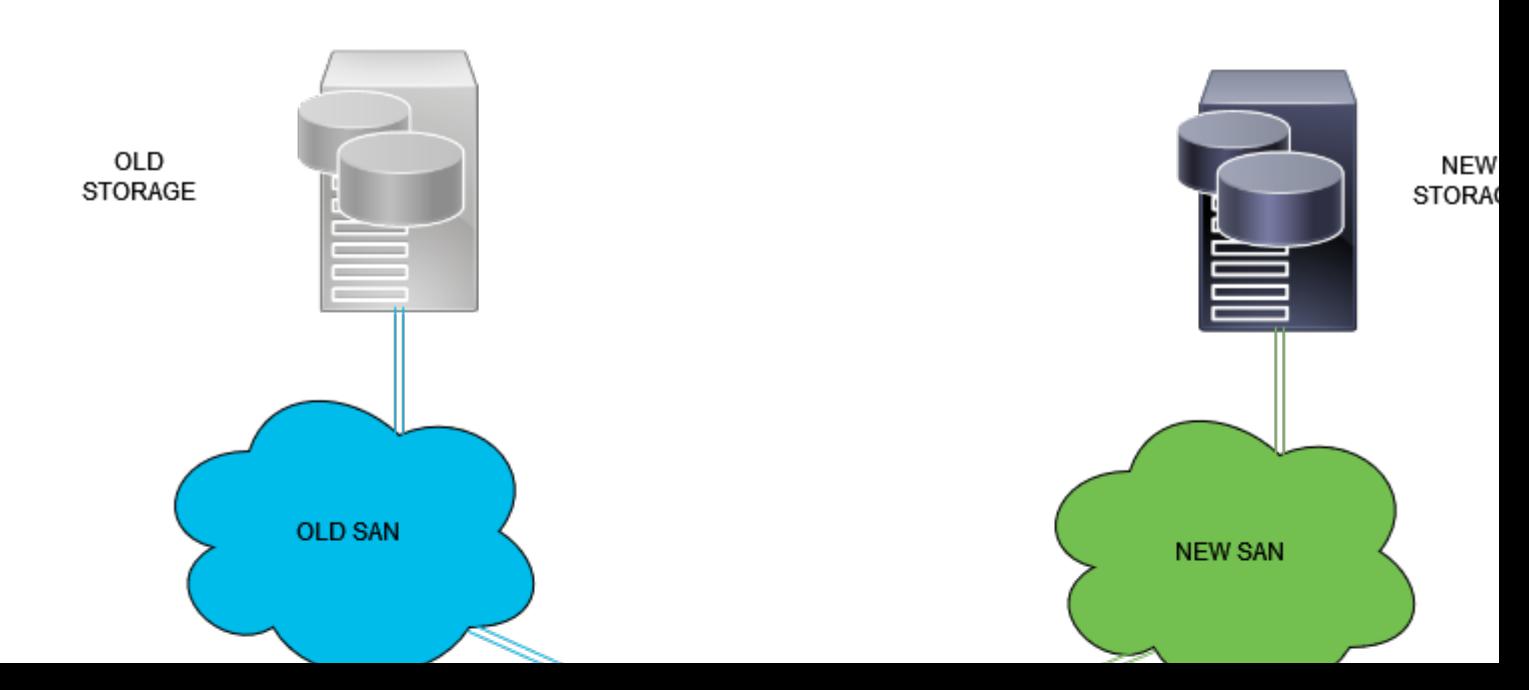

Accedere alla GUI di Intersight come utente amministratore.

#### **Crea criterio porta per dominio UCS**

#### **Configurazione delle porte Ethernet**

**Passaggio 1.** Individuare nella scheda Infrastructure Service (Servizio infrastruttura). Nel piano di navigazione, fare clic su Configura scheda.

**Passaggio 2.** Nella scheda Configura, espandere Configura > Criteri.

Passaggio 3. Fare clic su Policies.

**Passaggio 4.** Passare a Crea criterio e fare clic sul pulsante.

| ≡                                                                                         | cisco Intersight<br>34 Infrastructure Service V                                                            |                     |                 |        |                                     |  |                   |                              | Q Search       |  |
|-------------------------------------------------------------------------------------------|----------------------------------------------------------------------------------------------------|---------------------|-----------------|--------|-------------------------------------|--|-------------------|------------------------------|----------------|--|
| 18                                                                                        | Overview                                                                                                   |                     | <b>Policies</b> |        |                                     |  |                   |                              |                |  |
| o,<br>s                                                                                   | Operate<br><b>Servers</b>                                                                                  |                     |                 | □      | .27-vfc-adapter-policy1             |  | <b>UCS Server</b> | <b>Fibre Channel Adapter</b> | O N/A          |  |
|                                                                                           |                                                                                                    | $\hat{\phantom{a}}$ |                 | n      | .27-vfc-network-policy1             |  | <b>UCS Server</b> | <b>Fibre Channel Network</b> | O N/A          |  |
|                                                                                           |                                                                                                    |                     |                 | n      | 27-vfc-gos-policy1                  |  | <b>UCS Server</b> | <b>Fibre Channel OoS</b>     | O N/A          |  |
|                                                                                           | <b>Chassis</b>                                                                                             |                     |                 | □      | .27-veth-network-policy1            |  | <b>UCS Server</b> | <b>Ethernet Network</b>      | O N/A          |  |
|                                                                                           | <b>Fabric Interconnects</b>                                                                                |                     |                 | n      | .27-veth-gos-policy1                |  | <b>UCS Server</b> | <b>Ethernet QoS</b>          | O N/A          |  |
|                                                                                           | <b>HyperFlex Clusters</b><br><b>Integrated Systems</b><br>Configure<br><b>Profiles</b><br><b>Templates</b> |                     |                 | $\Box$ | .27-veth-adapter-policy1            |  | <b>UCS Server</b> | <b>Ethemet Adapter</b>       | O N/A          |  |
|                                                                                           |                                                                                                    |                     |                 | п      | <b>ISCSI-LAN-Policy</b>             |  | <b>UCS Server</b> | <b>LAN Connectivity</b>      | 0 <sup>3</sup> |  |
|                                                                                           |                                                                                                    |                     |                 |        | <b>UCSC-lan-connectivity-policy</b> |  | <b>UCS Server</b> | <b>LAN Connectivity</b>      | 0 <sup>o</sup> |  |
|                                                                                           |                                                                                                    | A                   |                 | n      | 回<br>UCSC-Idap-policy               |  | <b>UCS Server</b> | LDAP                         | 0 <sup>2</sup> |  |
|                                                                                           |                                                                                                    |                     |                 | п      | UCSC-vfc-gos-policy1                |  | <b>UCS Server</b> | Fibre Channel QoS            | O N/A          |  |
|                                                                                           |                                                                                                    |                     |                 | п      | UCSC-vfc-adapter-policy1            |  | <b>UCS Server</b> | <b>Fibre Channel Adapter</b> | O N/A          |  |
|                                                                                           | <b>Policies</b>                                                                                            |                     |                 | □      | UCSC-vfc-network-policy1            |  | <b>UCS Server</b> | <b>Fibre Channel Network</b> | O N/A          |  |
|                                                                                           |                                                                                                    |                     |                 | n      | UCSC-veth-network-policy2           |  | <b>UCS Server</b> | <b>Ethernet Network</b>      | O N/A          |  |
|                                                                                           | <b>Pools</b>                                                                                               |                     |                 | n      | UCSC-veth-gos-policy1               |  | <b>UCS Server</b> | <b>Ethernet QoS</b>          | O N/A          |  |
|                                                                                           |                                                                                                    |                     |                 | □      | UCSC-veth-adapter-policy1           |  | <b>UCS Server</b> | <b>Ethemet Adapter</b>       | O N/A          |  |
| New Command Palette<br>Navigate Intersight with Ctrl+K or go<br>to Help > Command Palette |                                                                                                    |                     |                 | o      | UCSC-veth-qos-policy2               |  | <b>UCS Server</b> | <b>Ethernet QoS</b>          | O N/A          |  |
|                                                                                           |                                                                                                    |                     |                 | n<br>□ | UCSC-veth-adapter-policy2           |  | <b>UCS Server</b> | <b>Ethemet Adapter</b>       | O N/A          |  |
|                                                                                           |                                                                                                    |                     |                 |        | UCSC-veth-network-policy1           |  | <b>UCS Server</b> | <b>Ethemet Network</b>       | © N/A          |  |
|                                                                                           |                                                                                                    |                     |                 | п      | <b>Boot-testing</b>                 |  | <b>UCS Server</b> | <b>Boot Order</b>            | 0 <sup>5</sup> |  |
|                                                                                           |                                                                                                    |                     |                 | п      | M2-HWRAID-Booting                   |  | <b>UCS Server</b> | <b>Boot Order</b>            | 0 <sup>o</sup> |  |
|                                                                                           |                                                                                                    |                     |                 |        |                                     |  |                   |                              |                |  |
|                                                                                           |                                                                                                    |                     |                 |        |                                     |  |                   |                              |                |  |

*Crea criterio*

**Passaggio 5.** In Tipo di piattaforma, fare clic sull'opzione **Dominio UCS** per filtrare i criteri e trovare più semplice il criterio Porta. Selezionare **Port** (Porta), quindi fare clic su **Start** (Avvia).

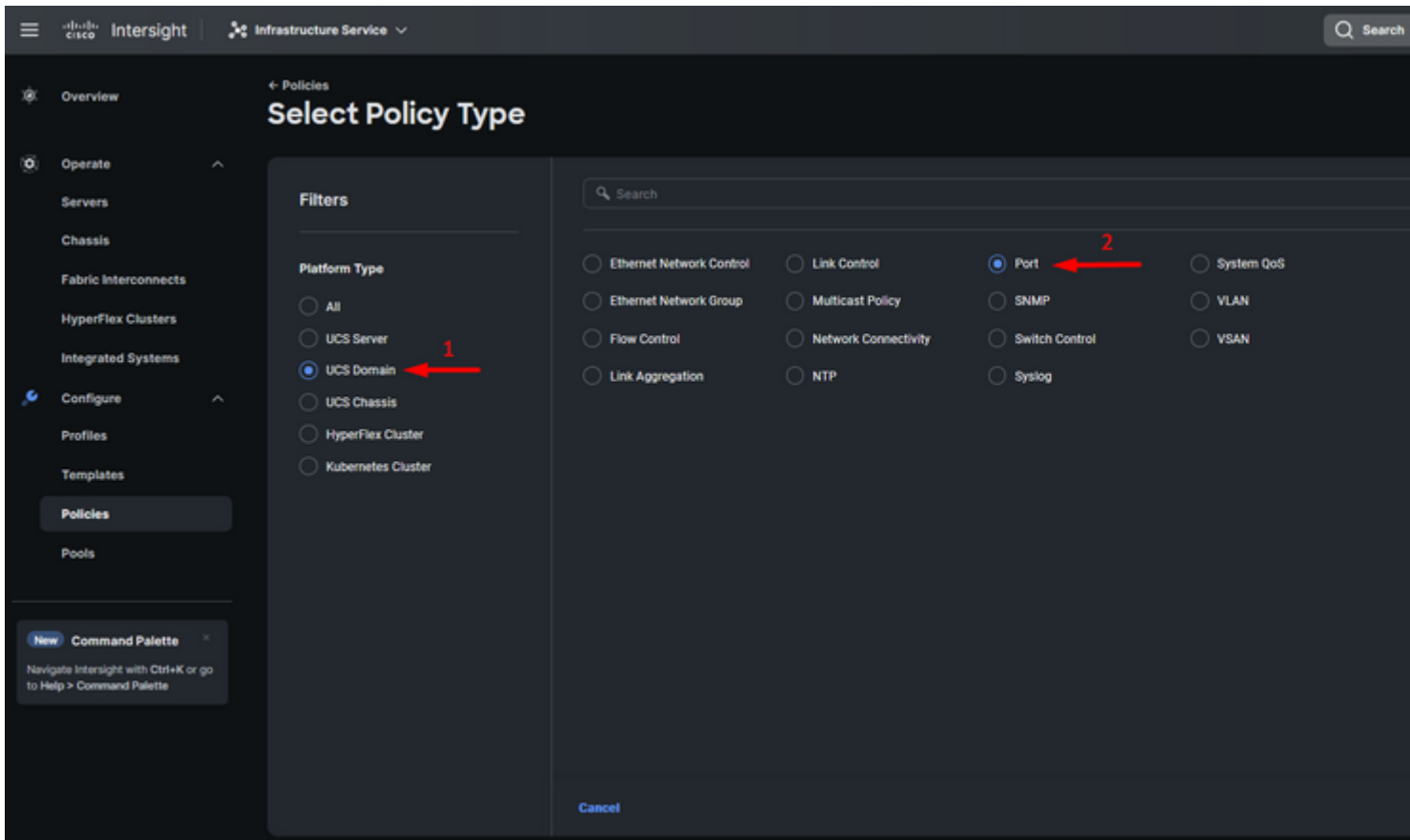

*Port Policy*

**Passaggio 6.** Immettere le informazioni necessarie, ad esempio **Organizzazione, Nome e Modello switch**. Quelle sono obbligatorie.

Configurare le porte unificate sul numero di porte Fibre Channel. Per questa configurazione di esempio, il numero di porte FC sarebbe 4. Verificare il numero di porte FC ed Ethernet. Fare clic su **Next** (Avanti).

**Nota**: il numero massimo di porte FC per Fabric Interconnect 6454 è 16.

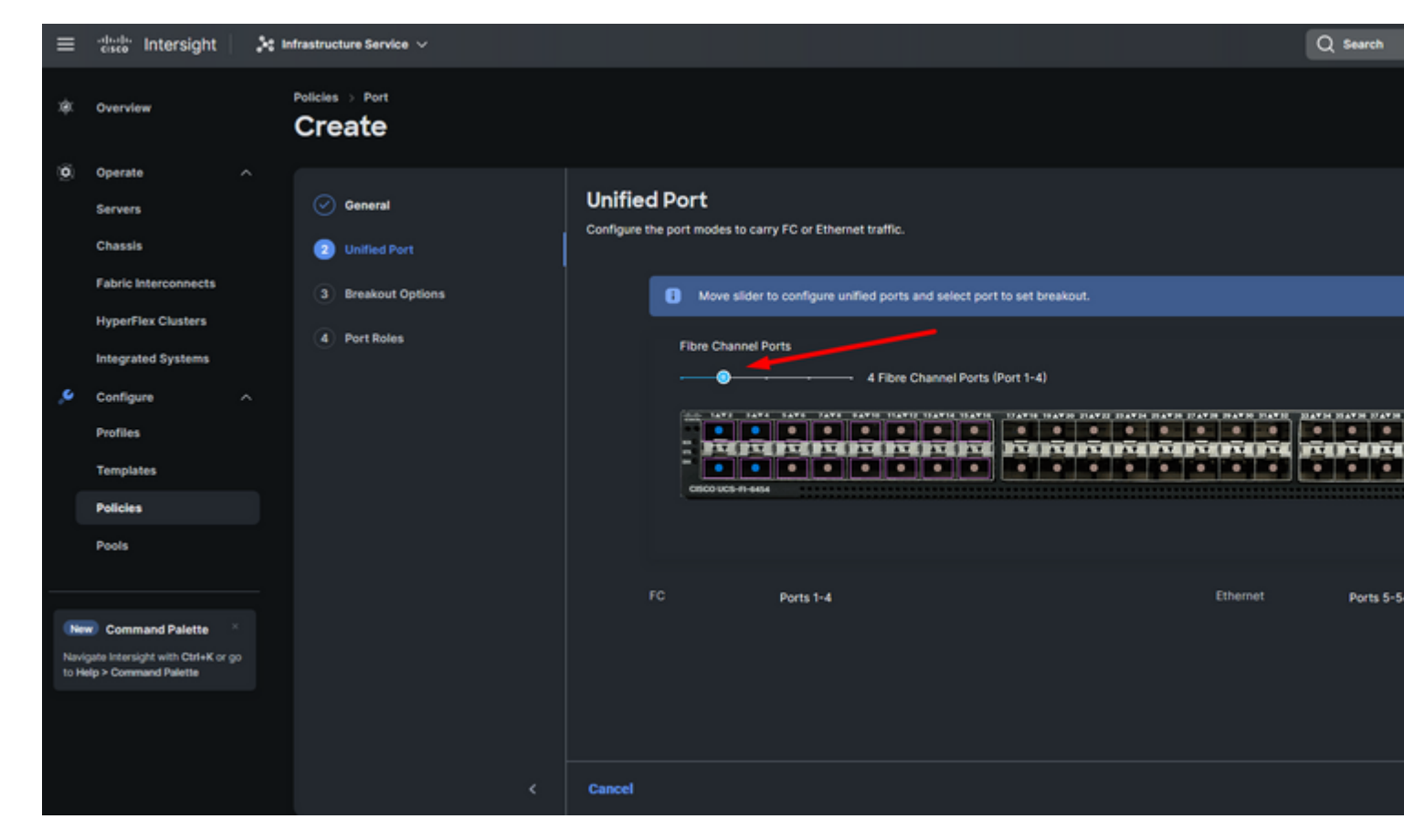

*Unified port*

Per questa configurazione di esempio, non sono necessarie porte di interruzione. Se necessario, in **Opzioni di interruzione** impostare il numero di porte e modificare la velocità come desiderato.

**Passaggio 9.** Per configurare le porte del server nei ruoli porta, eseguire le azioni seguenti:

Selezionare le porte e fare clic su **Configure** (Configura). Viene visualizzata una nuova finestra in cui • è disponibile un menu per selezionare il tipo di ruolo desiderato per le porte selezionate.

Per questa configurazione di esempio, la porta 33 viene utilizzata come porta server.

**Suggerimento**: in questo esempio di configurazione vengono mostrate solo la configurazione Ethernet Uplink e la configurazione FC Uplink. In questo passaggio è possibile configurare anche altri ruoli delle porte.

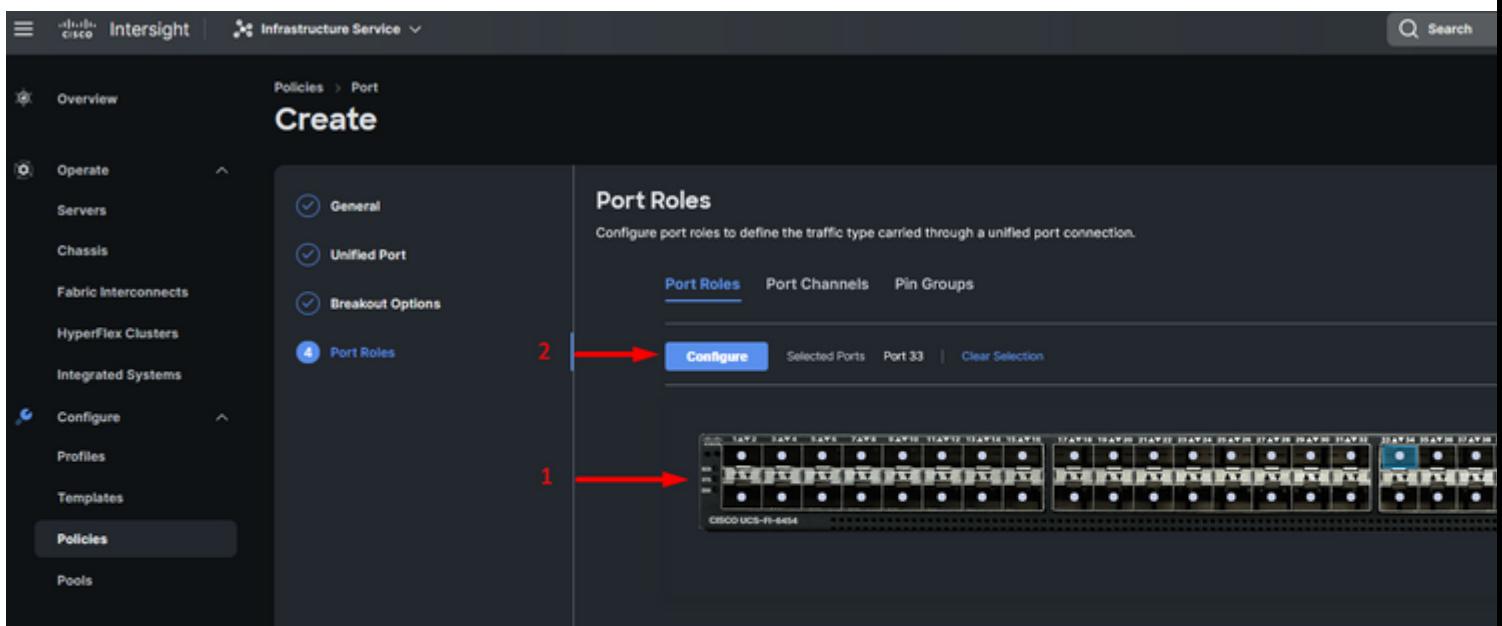

(Velocità amministratore) impostato su Auto se non è necessario impostarne una specifica. Lo stesso per la **funzione FEC.**

- Selezionare o creare un criterio per il gruppo di rete Ethernet, il controllo di flusso e il controllo di collegamento in base ai requisiti dell'ambiente. Fare clic su **Seleziona criterio** per ogni criterio e modificarlo come desiderato.
- Verificare la configurazione. Fare clic su **Save**.

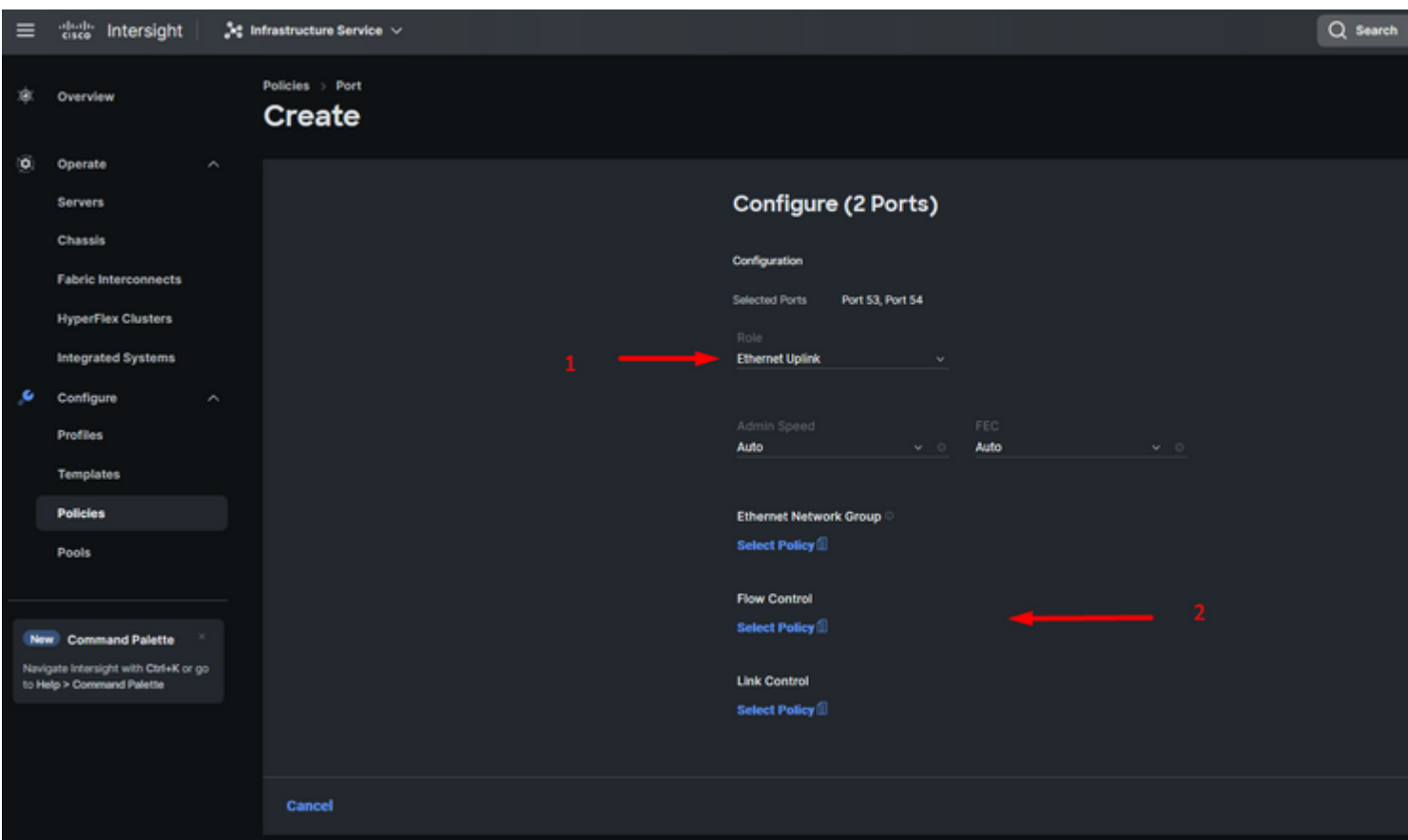

*Uplink Ethernet*

**Passaggio 11.** Passare a **Blocca gruppi**. Quindi fare clic su **Crea gruppo di pin.**

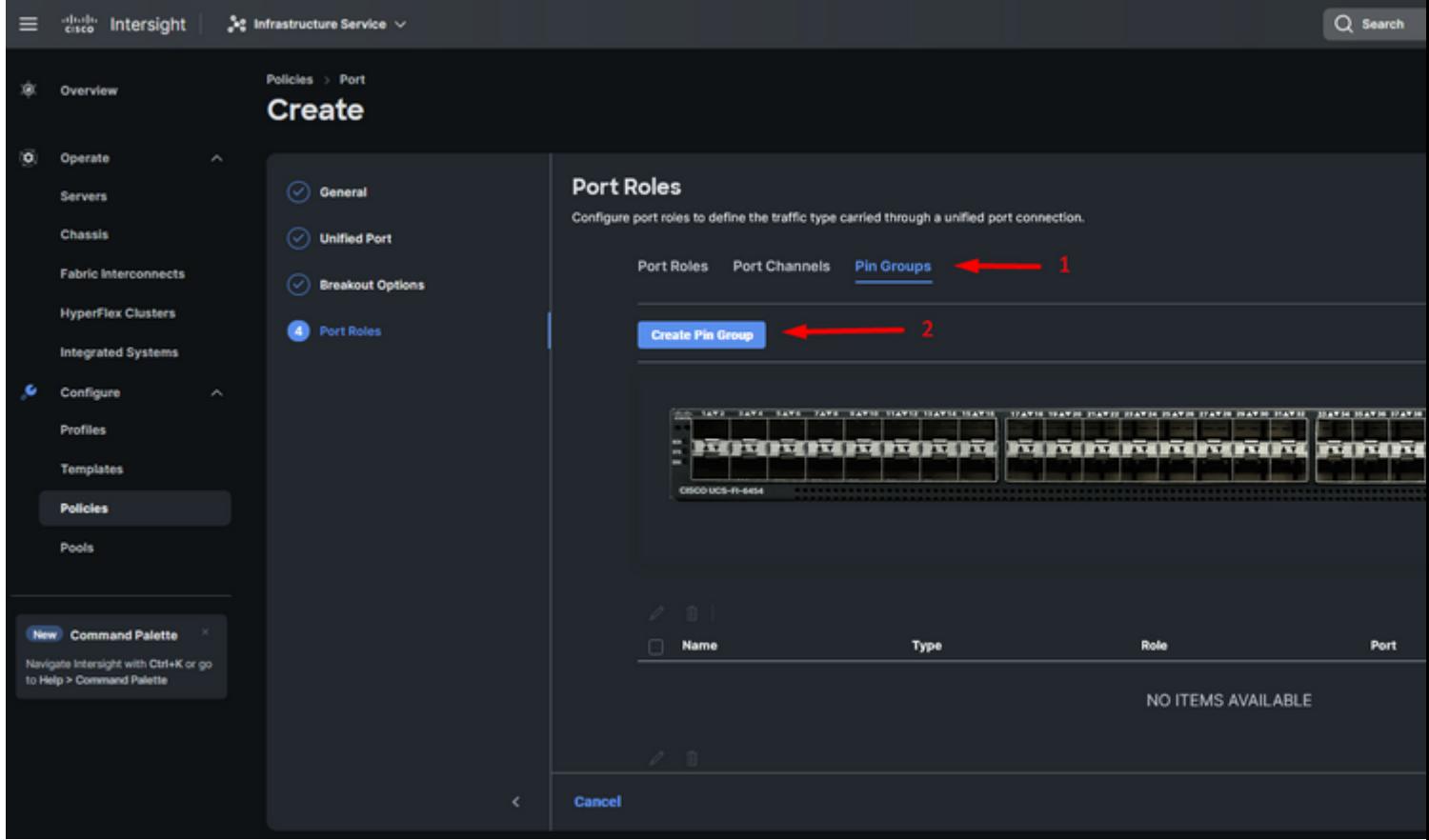

*Pin Group per uplink Ethernet*

Completare le azioni successive per configurare i gruppi di pin:

• Selezionare Assegnare al gruppo di pin un nome specifico che sarà riconosciuto in futuro. In questo esempio viene **Tipo gruppo pin**. Poiché si tratta di un uplink Ethernet, selezionare l'opzione **LAN**.

Per questa configurazione di esempio, viene impostato su Porta. Utilizzare Port Channel, se richiesto dall'ambiente.

• Selezionare l'uplink Ethernet desiderato per questo Pin Group.

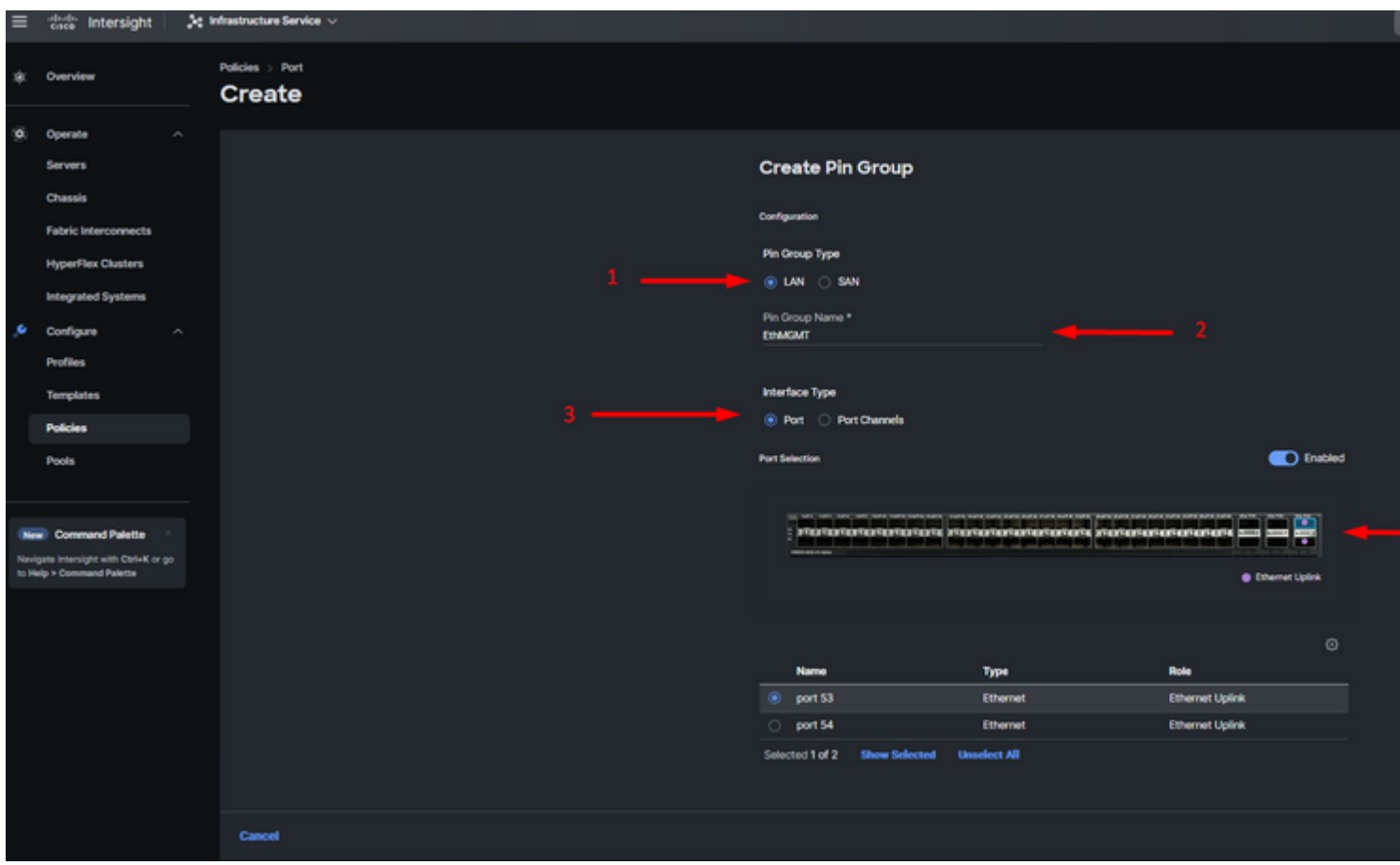

*Aggiungi gruppo per gestione*

- Ripetere la procedura per l'uplink. Per questa configurazione di esempio, il secondo uplink è denominato **EthPROD.** •
- Fare clic su **Salva**.

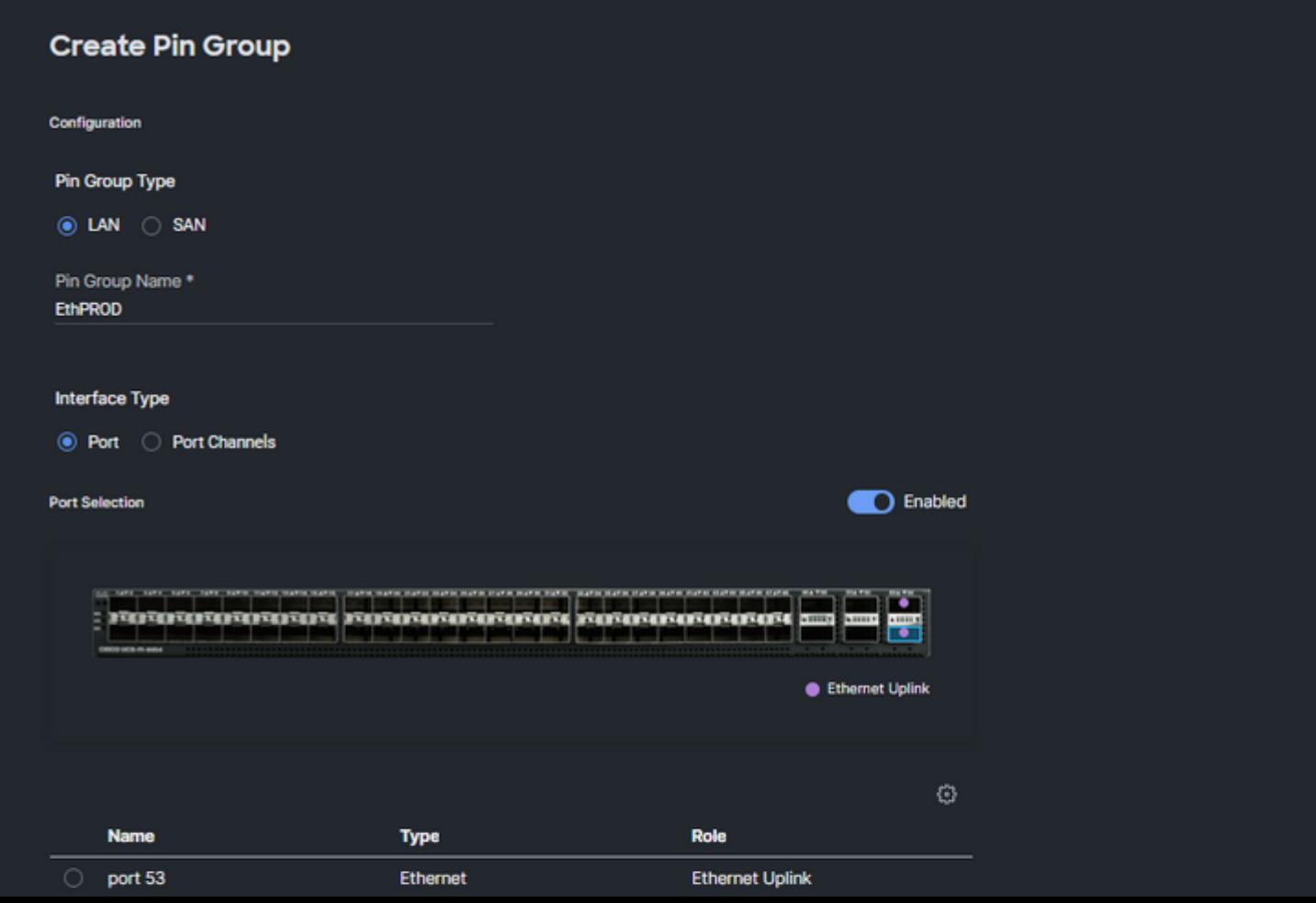

#### **Configurazione delle porte Fibre Channel**

**Passaggio 1.** Completare le azioni successive per configurare le porte Fibre Channel.

Passare alla scheda **Ruoli porta**. Selezionare le porte FC desiderate da utilizzare e fare clic con il • pulsante destro del mouse su **Configura**.

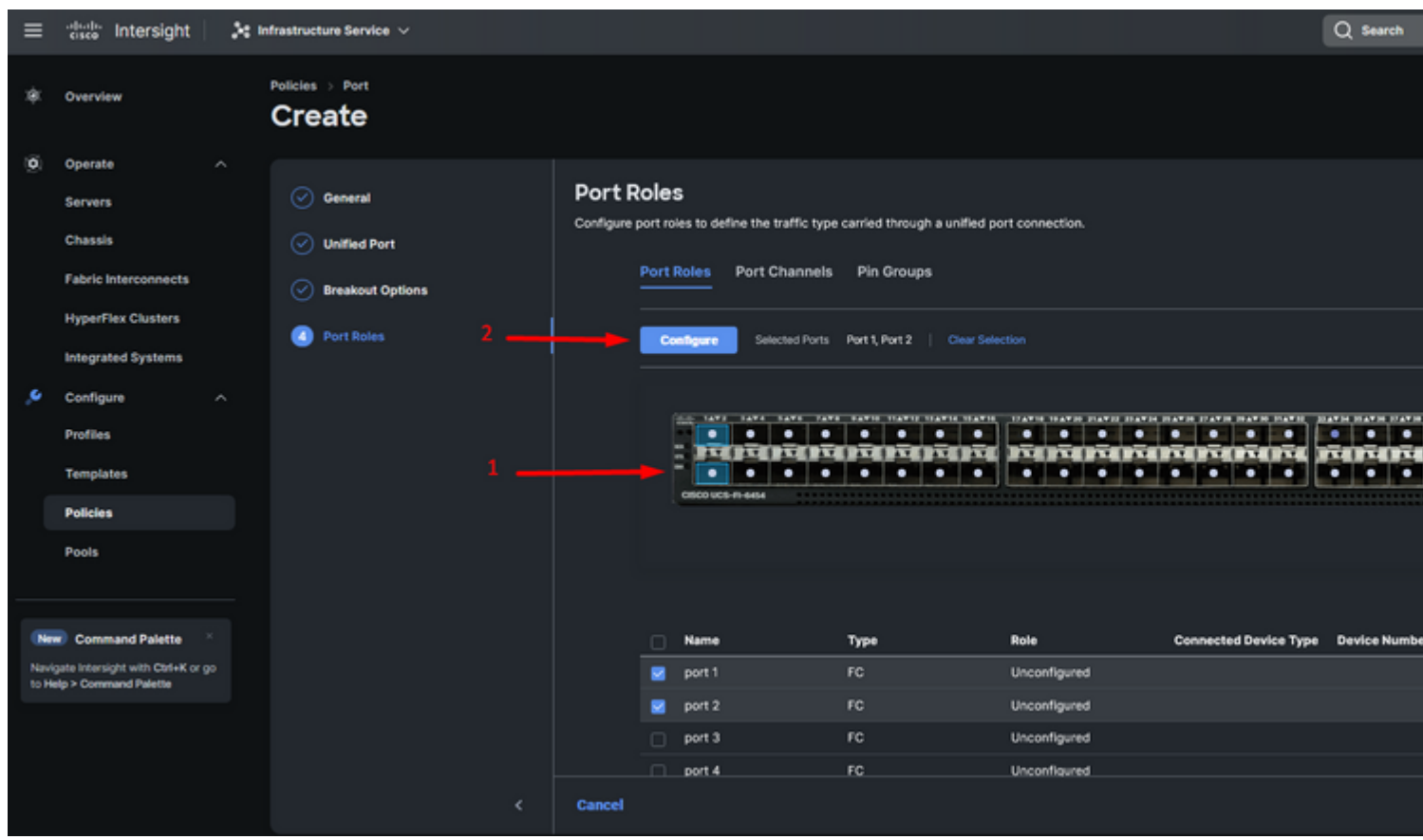

- Selezionare un ruolo per la porta FC, impostare la velocità e digitare il **VSANID** associato a queste porte.
- Fare clic su **Save**.

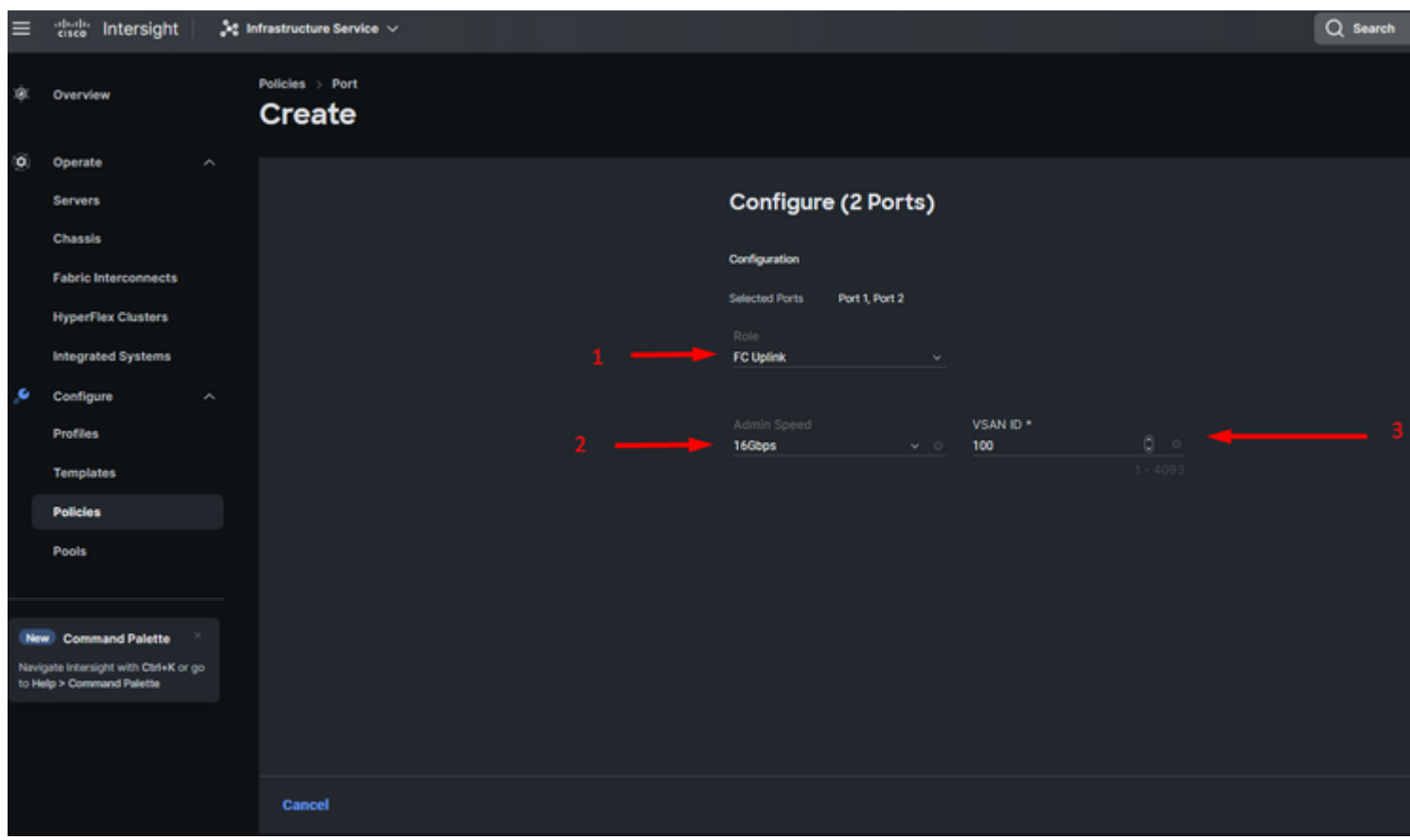

*Configurazione uplink Fibre Channel*

**Passaggio 2.** Crea Pin Group per uplink FC. La procedura è simile alla configurazione delle porte Ethernet.

- Selezionare SAN come tipo di gruppo di pin. Assegnare al gruppo di pin un nome con un riferimento per l'utilizzo. **OldStorage** ne illustra l'utilizzo.
- Il tipo di interfaccia dipende dalle esigenze dell'ambiente.
- Selezionare l'uplink FC desiderato per questo Pin Group.

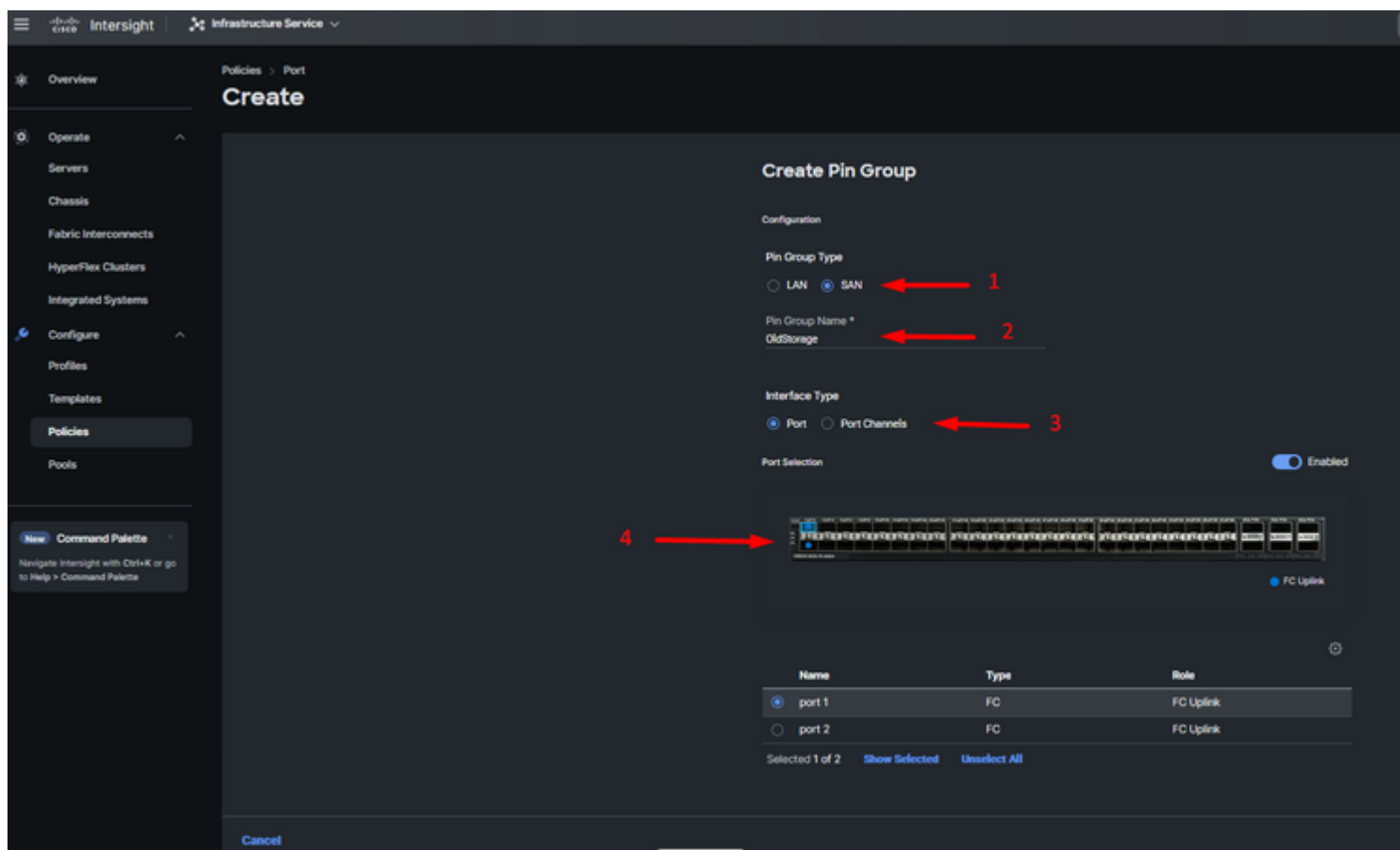

Selezionare Organizzazione, assegnare un nome al criterio e scegliere la piattaforma di destinazione a cui è applicabile il profilo del server. Fare clic su **Next (Avanti).**

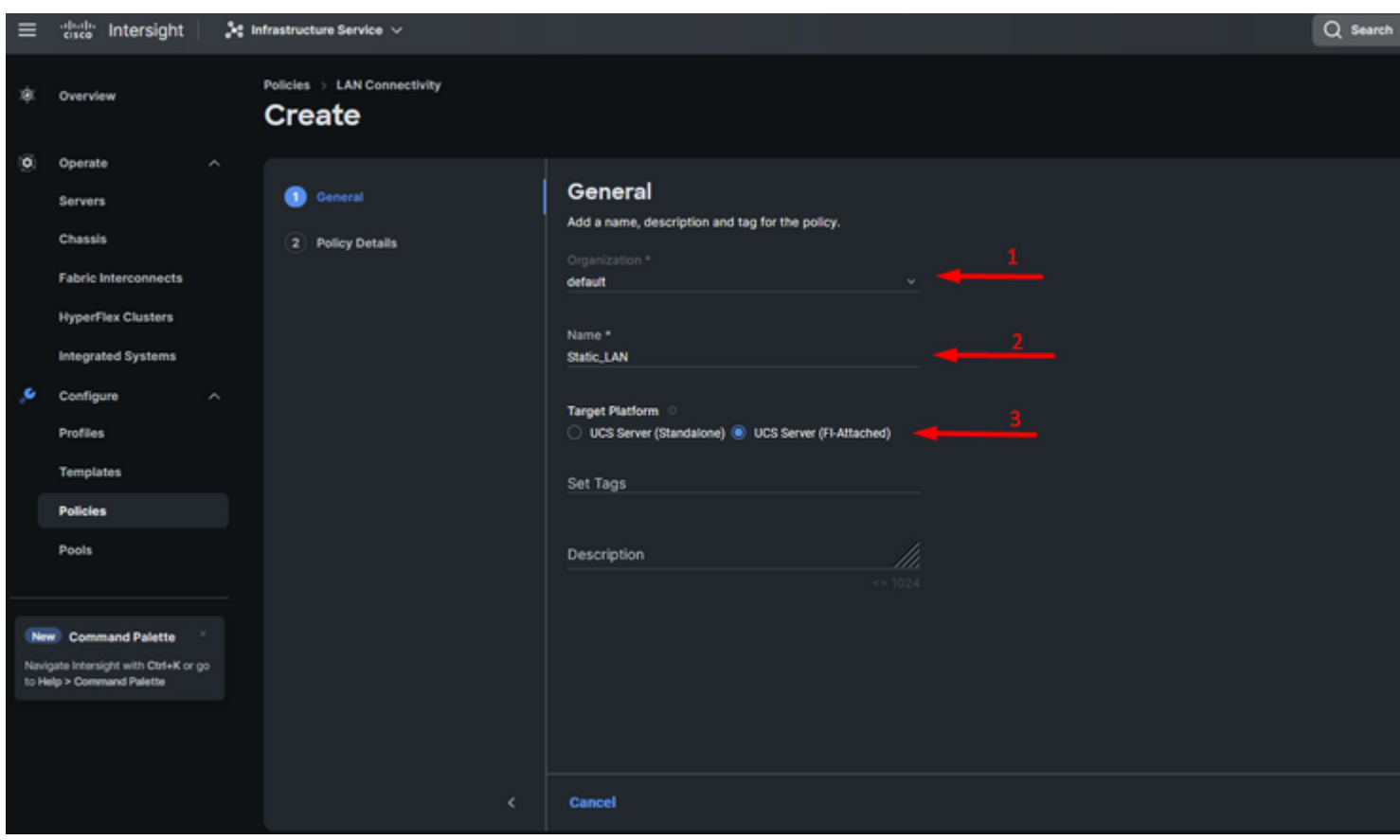

*Informazioni generali per i criteri LAN*

**Passaggio 3.** Passare a **Configurazione vNIC** e fare clic sul pulsante **Add vNIC** .

**Passaggio 4.** Assegnare un nome alla vNIC e selezionare il nome del gruppo di pin associato a questa vNIC per l'associazione statica.

**Passaggio 5.** Selezionare o creare un **criterio di pool** per gli indirizzi Mac che verranno utilizzati. Se necessario, è possibile scegliere l'opzione Statico.

**Passaggio 6.** Selezionare con attenzione l'ID dello switch a cui apparterrà la vNIC.

Per questa configurazione di esempio, **MGMT\_A** appartiene al gruppo di pin **EthMGMT** e punta a Fabric Interconnect A.

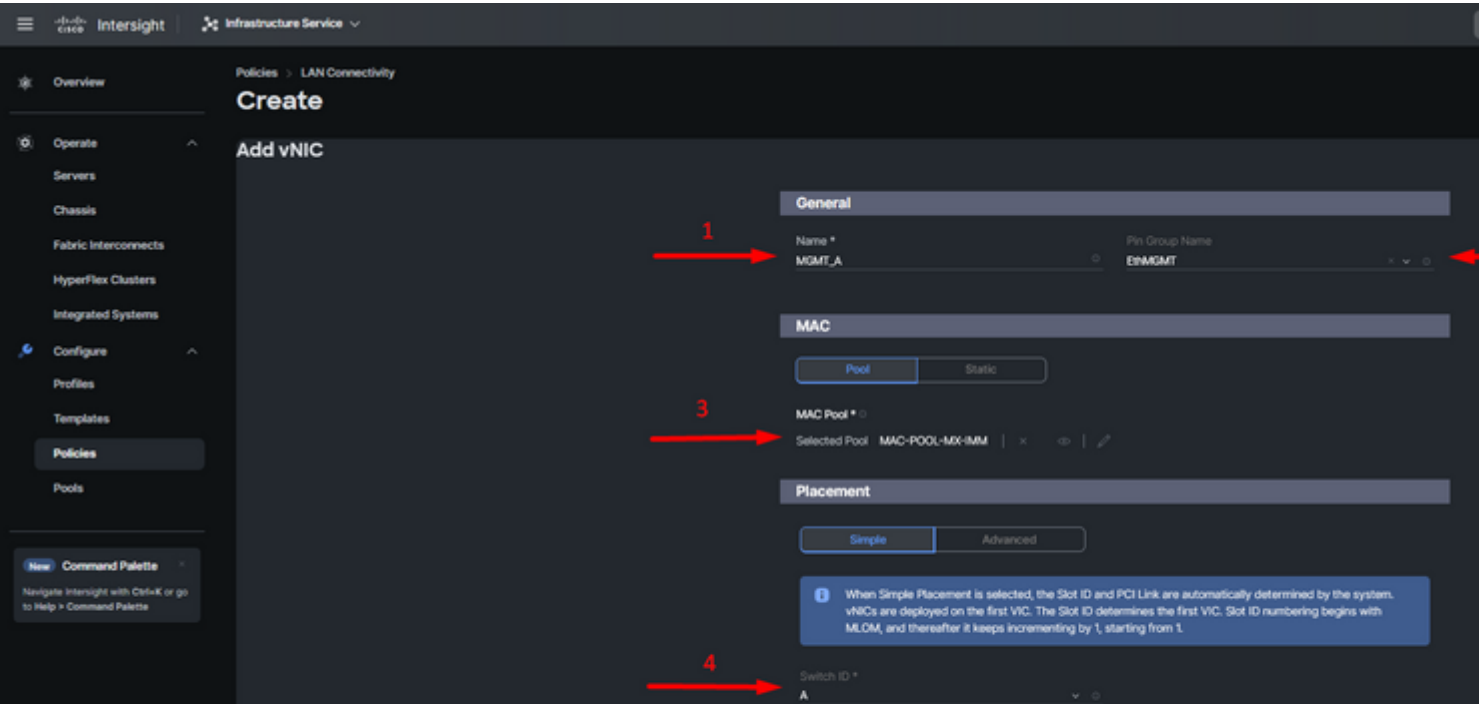

e selezionare un criterio per ogni criterio contrassegnato (\*). Per aggiungere la vNIC è necessario selezionare un criterio per quattro di essi.

**Passaggio 8.** Al termine, fare clic su **Add** (Aggiungi).

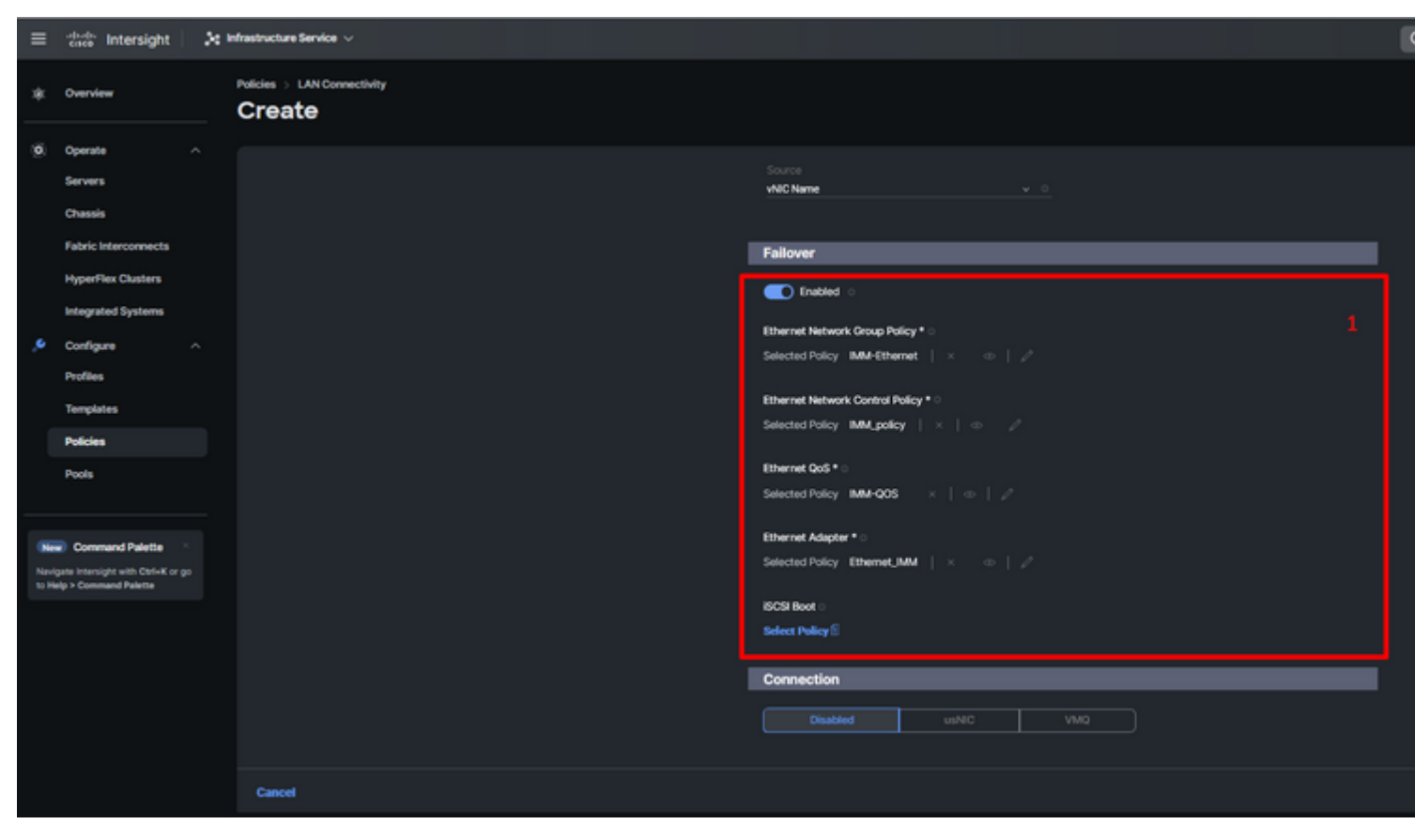

*Failover e policy per la configurazione della vNIC*

**Passaggio 9.** Ripetere la procedura dal passaggio 3 per le altre vNIC. Verificare che tutti siano configurati correttamente.

#### **Passaggio 10.** Fare clic su **Crea.**

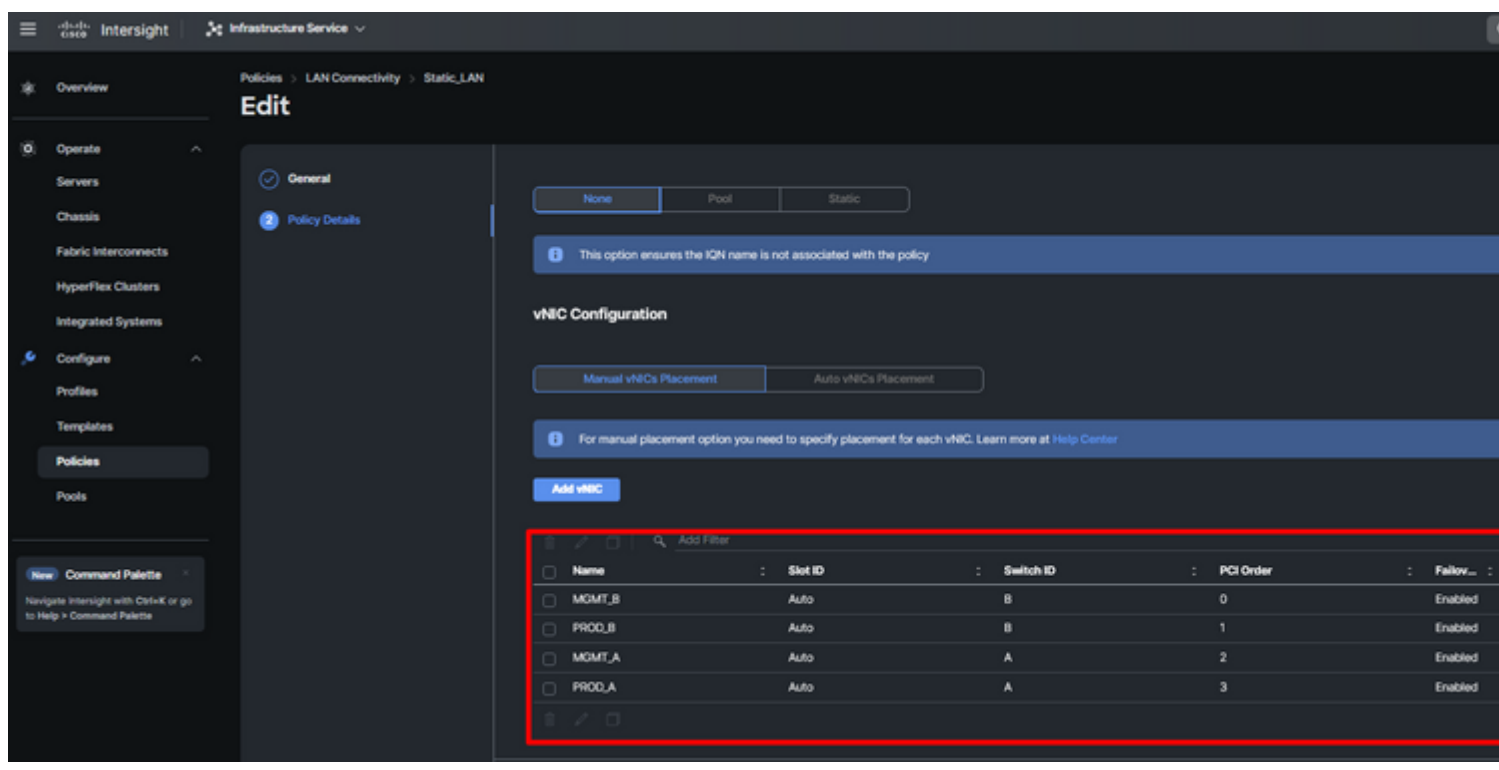

*Verifica dei criteri LAN*

#### **Creare i criteri di connettività SAN per il server UCS.**

**Passaggio 1.** Passare a **Crea criterio** e fare clic sul pulsante. In Tipo di piattaforma, fare clic sull'opzione **UCS Server** per filtrare i criteri e trovare il criterio di **connettività SAN**

Selezionare Organizzazione, assegnare un nome al criterio e scegliere la piattaforma di destinazione a cui è applicabile il profilo del server. Fare clic su **Next (Avanti).**

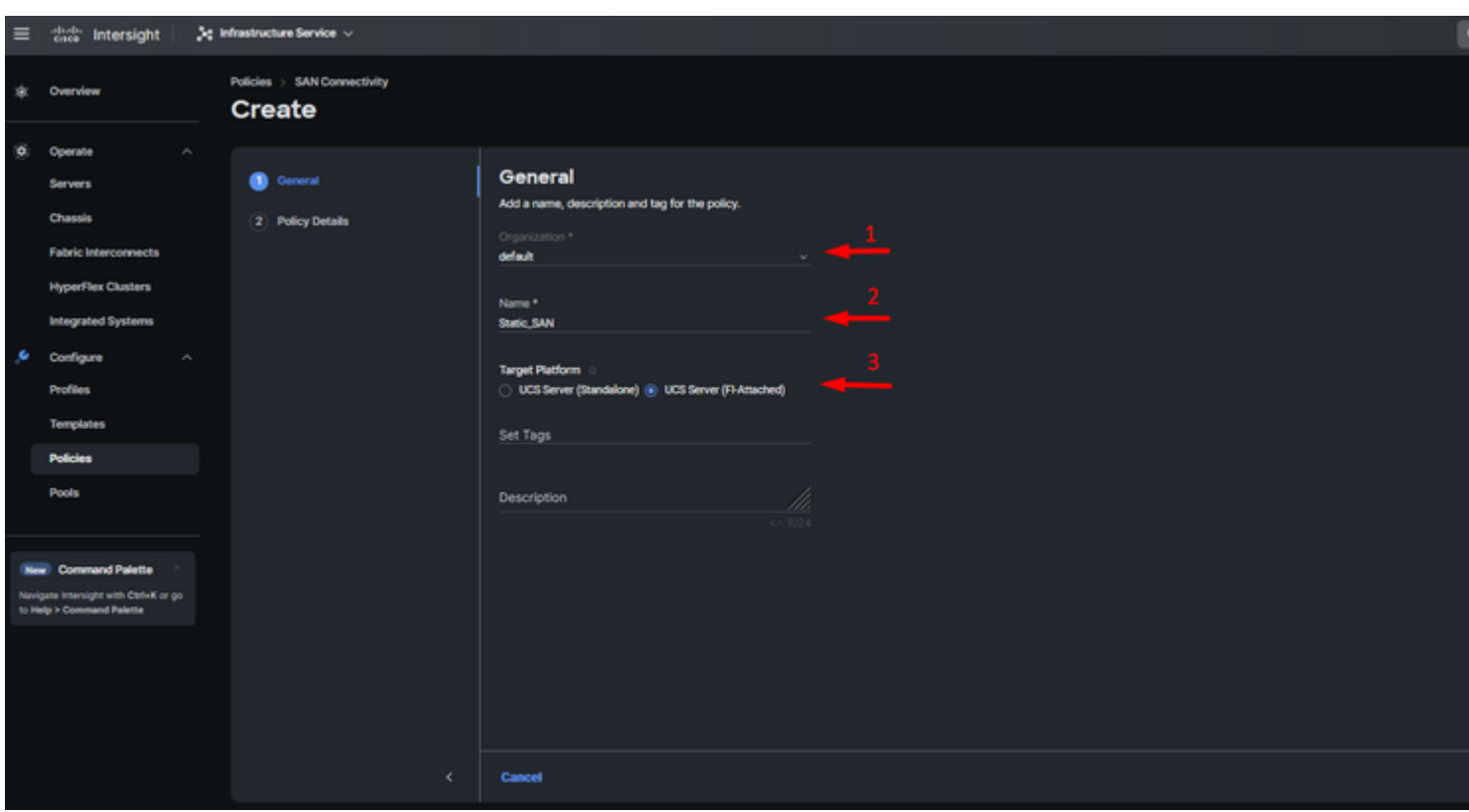

*Criteri SAN per informazioni generali*

**Passaggio 3.** Selezionare Posizionamento manuale di vHBA.

**Passaggio 4.** Passare a **WWNN** e selezionare o creare un pool WWNN.

**Passaggio 5.** Fare clic sul pulsante **Add vHBA**.

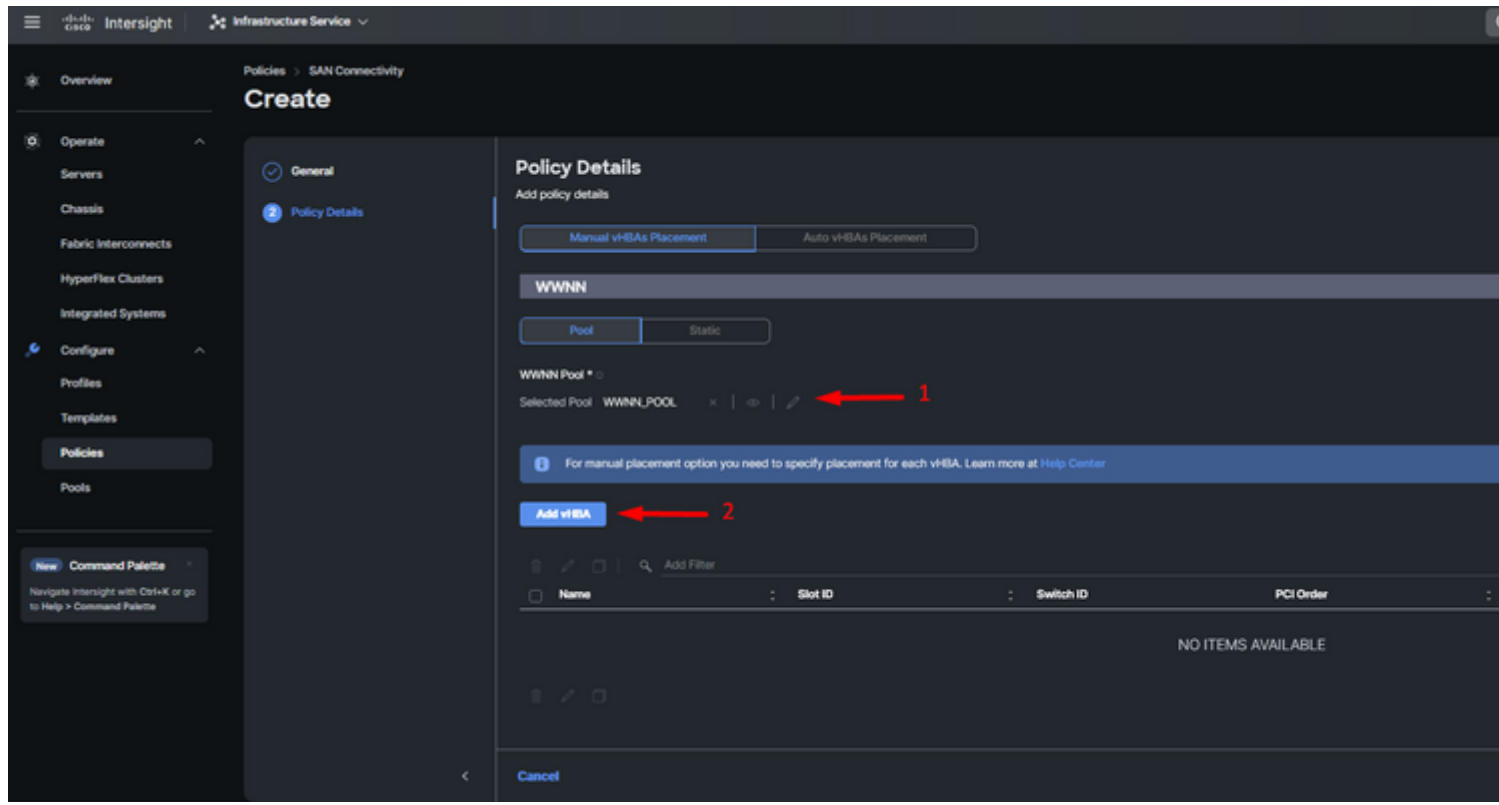

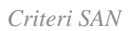

Assegnare un nome all'HBA e selezionare il nome del gruppo di pin associato all'HBA per il pinning statico. Scegliere **fc-initiator** come Tipo vHBA.

**Passaggio 7.** Selezionare o creare un **criterio pool** per WWPN da utilizzare. Se necessario, è possibile scegliere l'opzione Statico.

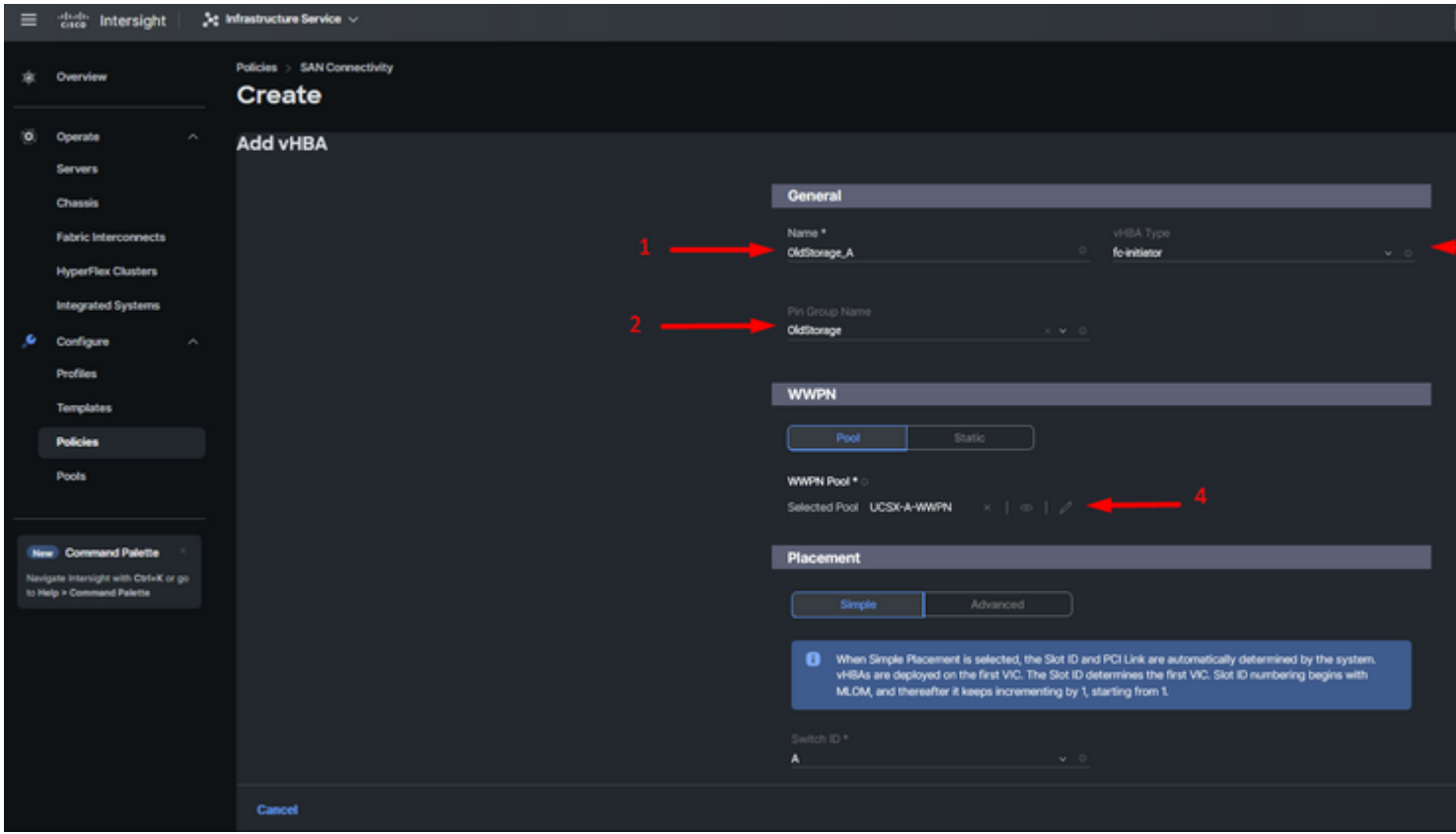

*Criteri di configurazione vHBA*

**Passaggio 8.** Passate a **Posizionamento (Placement)**. Selezionare con attenzione l'ID switch a cui apparterrà questo vHBA.

Per questa configurazione di esempio, *OldStorage\_A* appartiene al gruppo di pin *OldStorage* e punta a Fabric Interconnect A.

**Suggerimento**: abilitare i **binding di LUN permanenti** se è necessario conservare le associazioni di ID LUN in memoria. L'operazione persiste finché non vengono cancellati manualmente.

**Passaggio 9.** Selezionare un criterio per ogni criterio contrassegnato (\*). Per aggiungere il vHBA è necessario selezionare un criterio per tre di essi.

**Passaggio 10.** Al termine, fare clic su **Add** (Aggiungi).

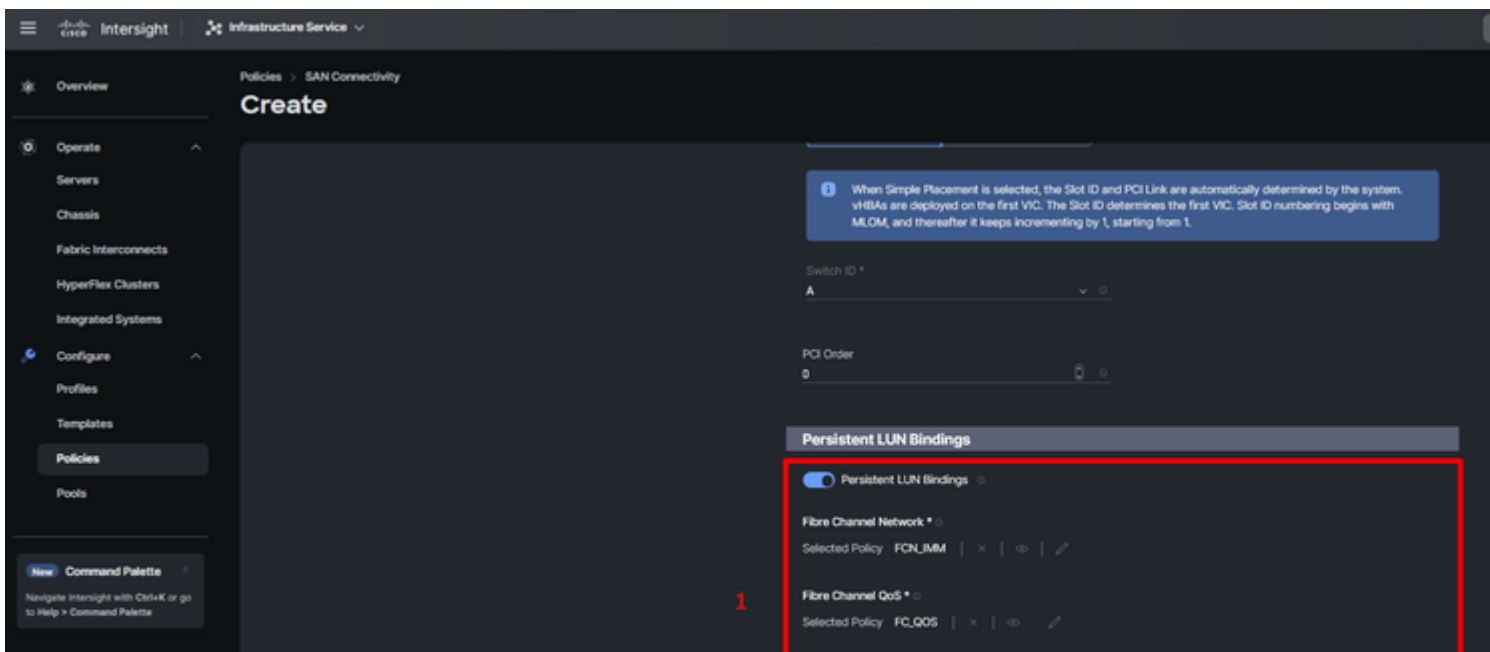

: verificare che i numeri nell'ordine PCI non siano ripetuti. La scheda non può avere lo stesso ordine PCI per vNIC o vHBA.

## **Verifica**

Associare i criteri delle porte al dominio UCS e quindi i criteri LAN e SAN al profilo di servizio.

Per verificare la configurazione con il comando **show pinning server-interfaces** dalla riga di comando se l'interconnessione dell'infrastruttura è in uso.

#### UCS-TS-MXC-P25-6454-IMM-A (nx-os) # show pinning server-interfaces

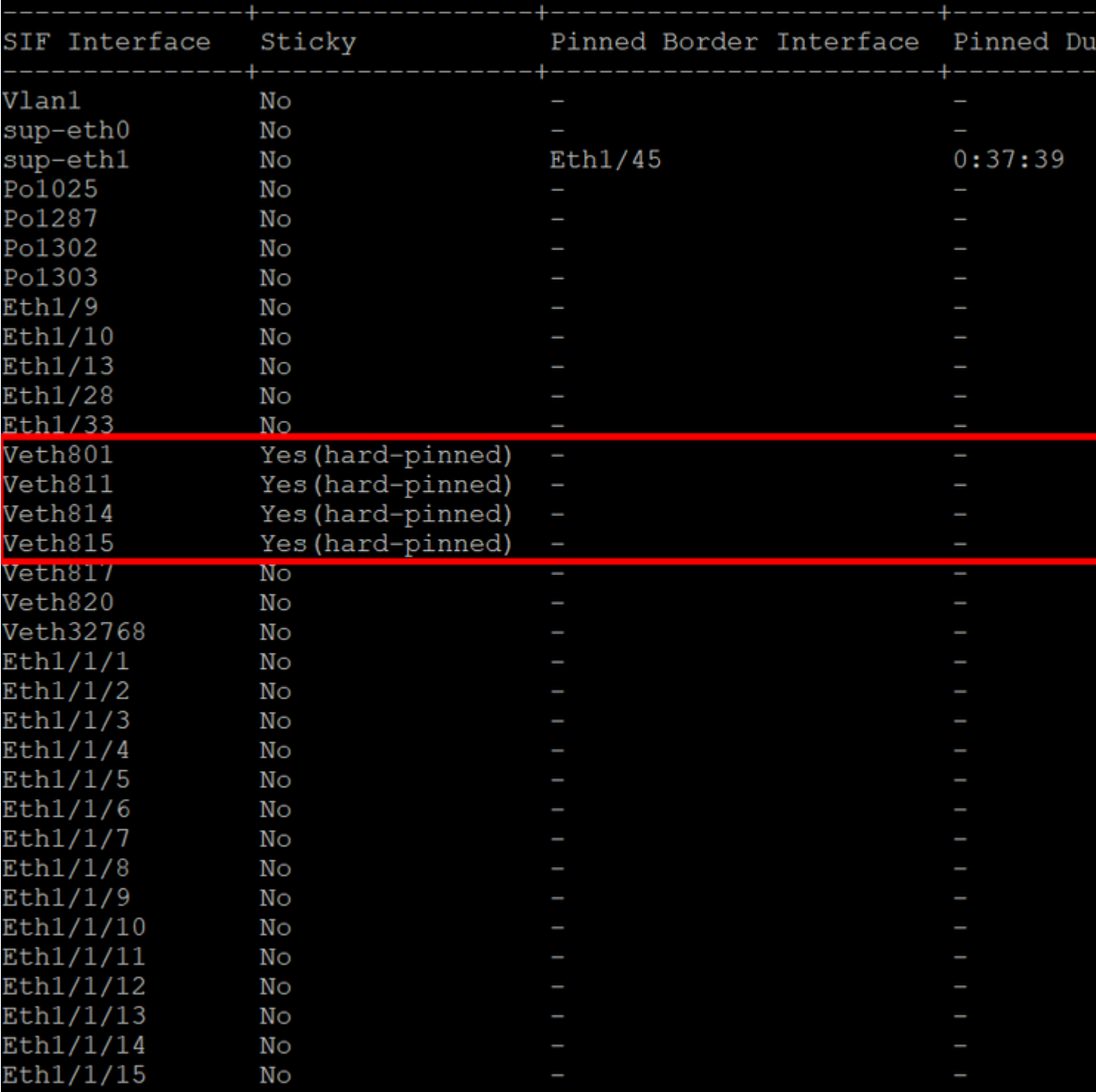

*Blocco a caldo*

Non è disponibile alcun comando per visualizzare in modo esplicito se il pinning hardware è abilitato come Ethernet.

Tuttavia, è possibile digitare il comando **show npv traffic-map** per verificare l'uplink configurato nel criterio.

Questo comando funziona quando Fabric Interconnect è in modalità host finale. In caso contrario, il comando non è disponibile.

#### Informazioni su questa traduzione

Cisco ha tradotto questo documento utilizzando una combinazione di tecnologie automatiche e umane per offrire ai nostri utenti in tutto il mondo contenuti di supporto nella propria lingua. Si noti che anche la migliore traduzione automatica non sarà mai accurata come quella fornita da un traduttore professionista. Cisco Systems, Inc. non si assume alcuna responsabilità per l'accuratezza di queste traduzioni e consiglia di consultare sempre il documento originale in inglese (disponibile al link fornito).